**بسم اهلل الرحمن الرحیم**

# **مجموعه آموزشی آشنایی با آردوینو**

**پایه هفتم**

# **سازمان پژوهش و برنامه ریزی آموزشی دفتر تالیف کتاب های ابتدایی و متوسطه نظری**

مولفان:محمد ثقفی منش،محمد مهدی نصیر پور،عطیه حیدری

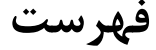

#### Contents

<span id="page-2-0"></span>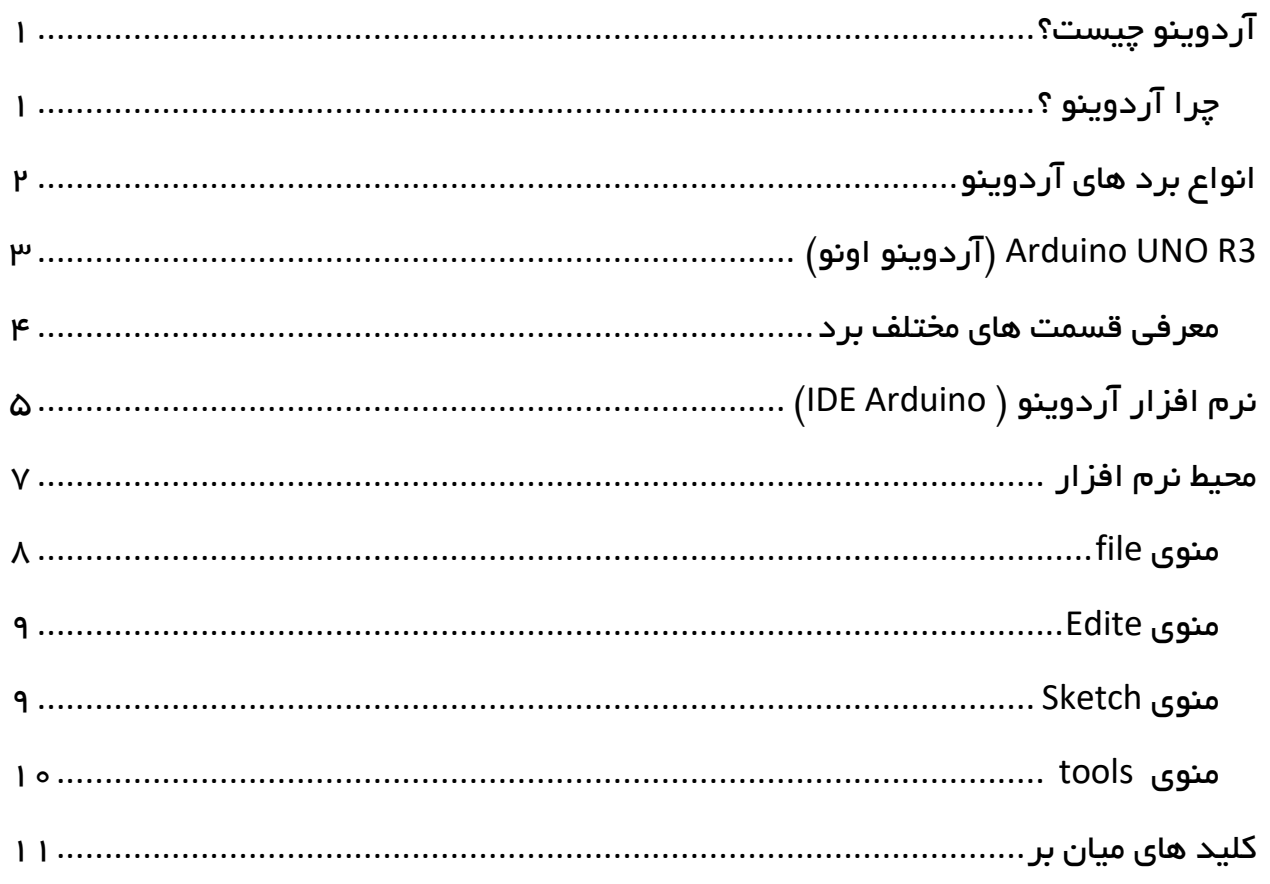

## آردوینو چیست؟

وقتی بخواهیم مداراتمان را هوشمند کنیم نیاز به یک مغز داریم که تصمیماتی را برا برای ما بگیرد . آردوینو در واقع مغز مدارات الکترونیکی ماست که ورودی های زیادی مثل فشردن یک کلید ، دمای محیط ، یک پیامک ورودی را دریافت می کند و با استفاده از دستوراتی که ما به آن میدهیم خروجی هایی را مثل روشن کردن ال ای دی ، کنترل دور موتور الکتریکی ،یا به صدا درآمدن یک زنگ هشدار و .. را به ما تحویل می دهد .

## <span id="page-3-0"></span>چرا آردوینو ؟

بجز آردوینو پلتفرم های زیاد دیگری نیز هستند که می توان از آن ها استفاده کرد اما داشتن یک سری ویژگی ها آردوینو را نسبت به بقیه متمایز می کند:

- ارزان بودن : آردوینو در مقایسه با سایر میکرو کنترلر ها نسبتاً ارزان تر است.
- محیط نرم افزاری ساده و شفاف: محیط نرم افزار آردوینو برای افراد مبتدی ساده وبرای افراد حرفه ای به اندازه کافی منعطف است.
- بستر منبع باز : آردوینو دارای بستر منبع باز است ینی برای همه در دسترس و رایگان است

<span id="page-3-1"></span>برای استفاده آردوینو به دو بخش نرم افزار )IDE Arduino )و سخت افزار که برد های آردوینو هستند نیاز داریم که در ادامه به برسی هر یک می پردازیم.

# انواع برد های آردوینو

بورد های آردوینو بر حسب نوع کاربرد انواع مختلفی دارند که در تصاویر زیر نمونه هایی از آن ها را مشاهده می کنید .

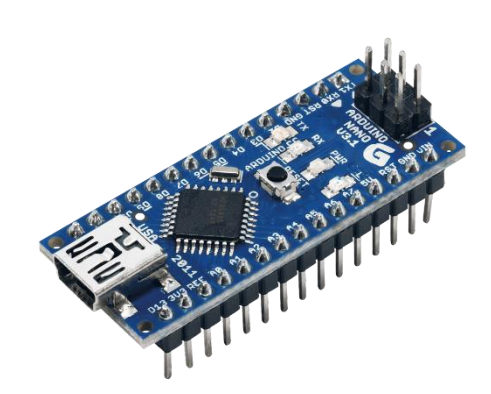

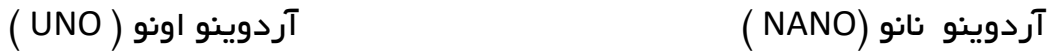

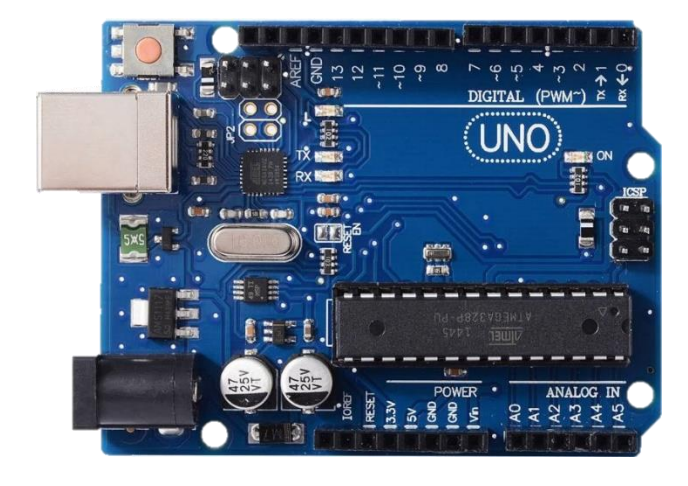

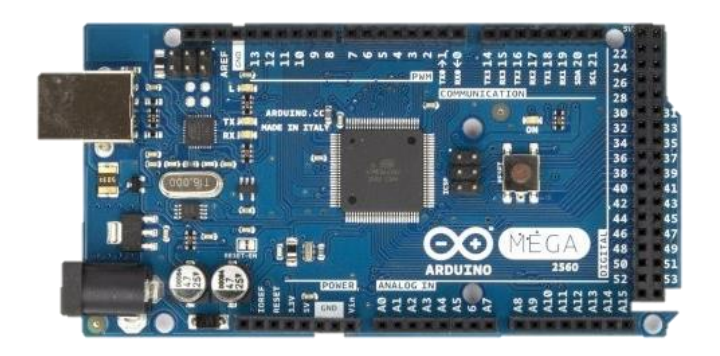

آردوینو مگا ) Mega ) آردوینو Lilypad

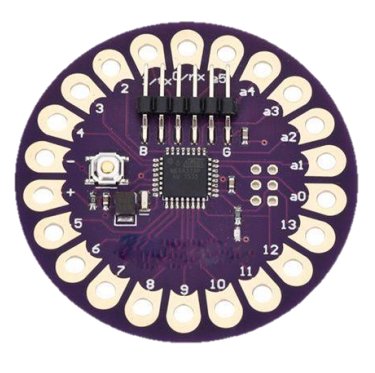

# <span id="page-5-0"></span>)اونو آردوینو )Arduino UNO R3

آردوینو اونو یکی از بردهای آردینو است که ما در پروژه های این کتاب ازآن استفاده می کنیم.

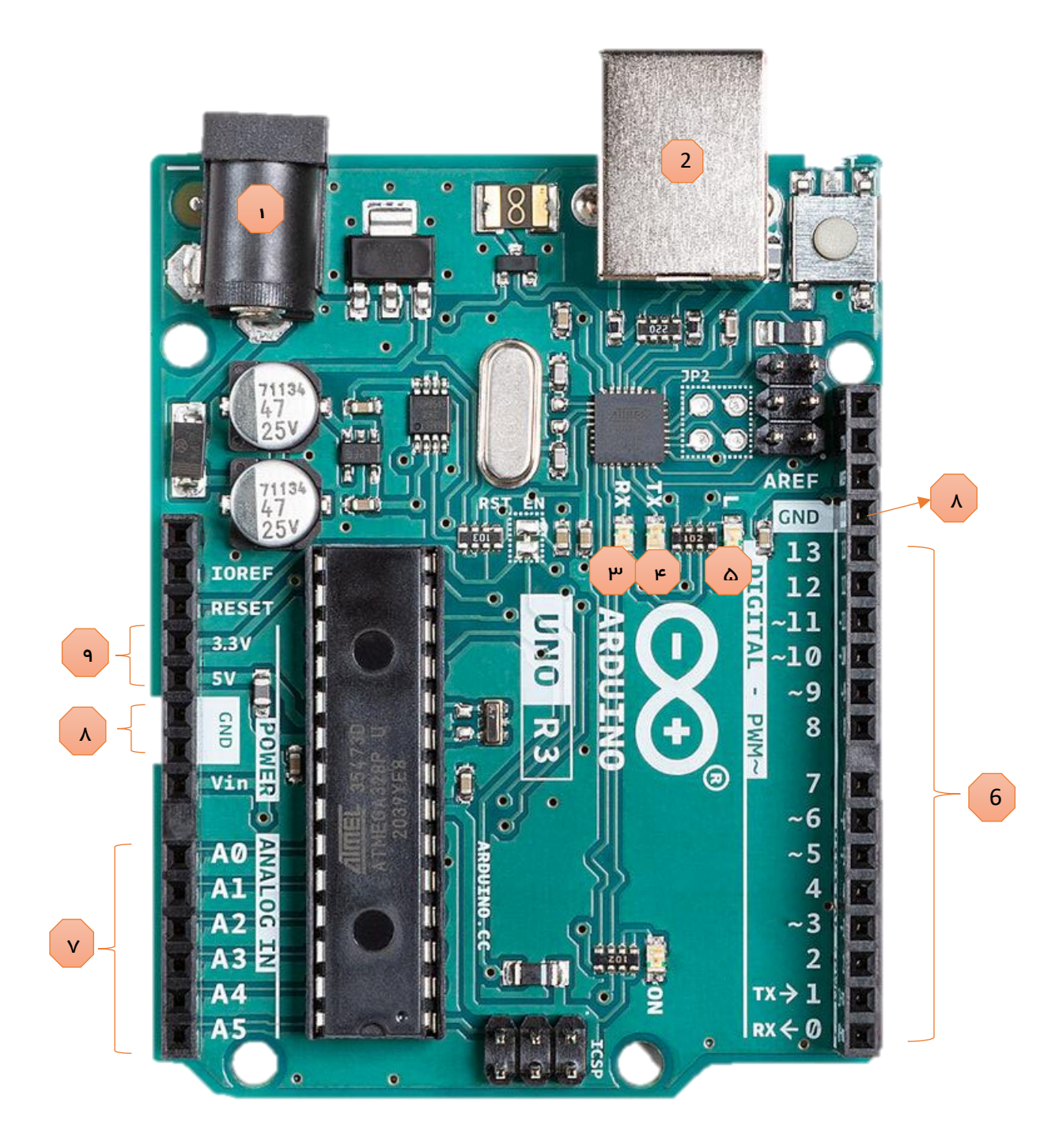

#### <span id="page-6-0"></span>معرفی قسمت های مختلف برد

عملکرد پایه های آردوینو UNO با توجه به شکل باال بصورت زیر است:

- 1( جک توان ورودی )In Power ) می تواند توسط آداپتور 9یا 12 ولت یا باتری کار کند.
- 2( جک توان ورودی )In Power ) توان و ارتباط میان برد آردوینو و کامپیوتر را در هنگام اتصال کابل USB برقرار می کند.
- ب) چراغ LED (علامت RXبه معنای دریافت داده) : در هنگام دریافت داده –به عنوان مثال  $({}^{\mathrm{w}}$ در هنگام بارگذاری کد- چشمک می زند.
- 4( چراغ LED) عالمت TXبه معنای ارسال داده( :در هنگام انتقال داده به عنوان مثال هنگام اجرای یک برنامه - چشمک می زند.
- 5( چراغ ) LED پایه 13 رفع عیب( :این LED به پایه 13 متصل است و جهت اطمینان از عمل کرد صحیح برنامه استفاده می شود .
- 6( پایه هایی که با اعداد 0 الی 13 مشخص شده اند پایه های ورودی خروجی دیجیتال می باشند.
	- 7( پایه هایی که با 0A الی 5A مشخص شده اند پایه های ورودی آنالوگ می باشند.
- 8( پایه هایی که با GND مشخص شده اند پایه های زمین برد )همان منفی مدار( می باشند.
- <span id="page-6-1"></span>9( پایه های V5 و V3.3 خروجی 5 ولت و 3.3 ولت برای استفاده سایر مدارات، شیلد ها، سنسورها و ماژول هایی می باشد که میخواهیم به آردوینو متصل کنیم.

با سایر قسمت ها در آینده آشنا خواهیم شد .

# نرم افزار آردوینو ( IDE Arduino)

برای نصب نرم افزار آردوینو بر روی ویندوز مراحل زیر را طی می کنیم :

-1 به سایت cc.arduino مراجعه کرده و گزینه ی SOFTWARE را انتخاب می کنیم.

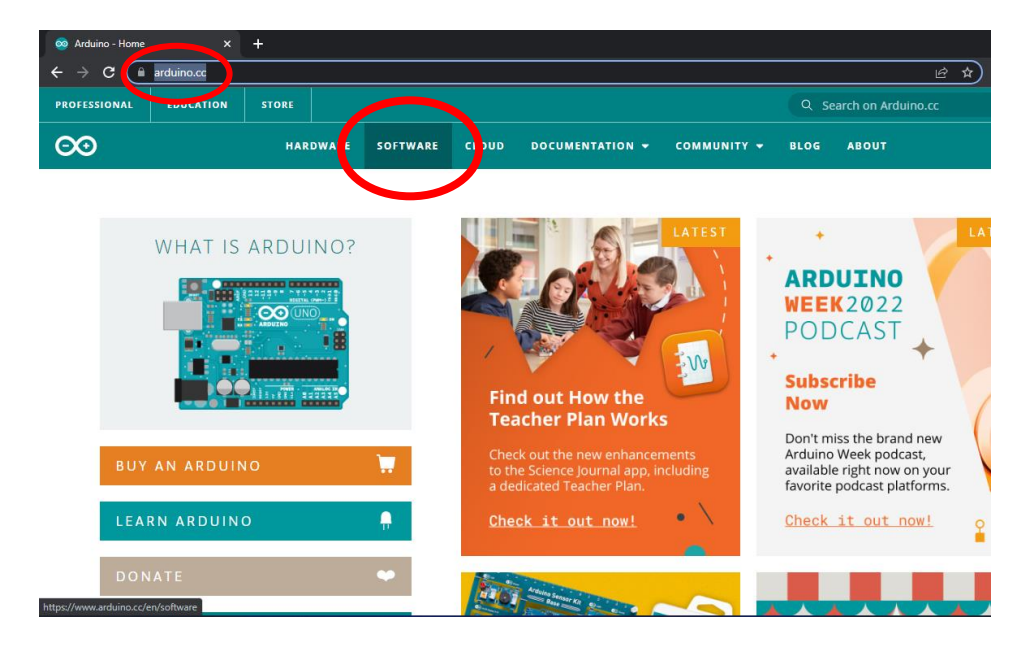

-2 بر روی عبارت newer and 7 Win کلیک می کنیم .

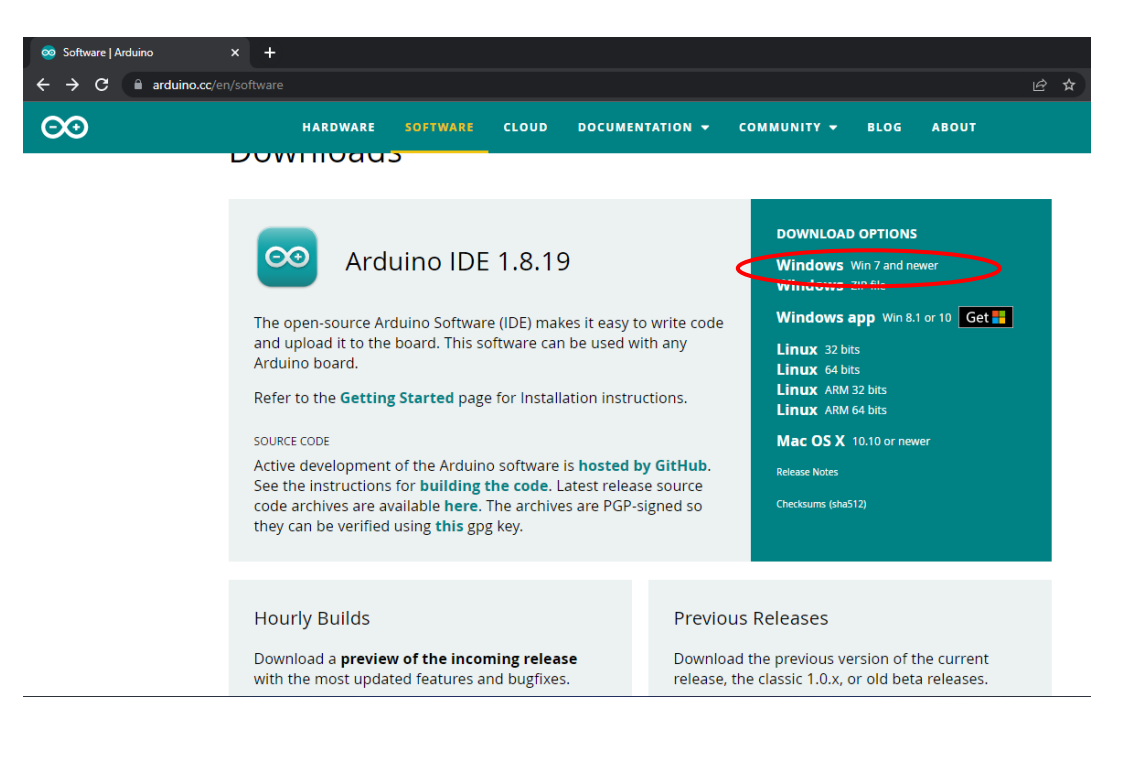

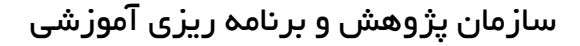

-3 روی گزینه ی DOWNLOAD JUST کلیک کرده و منتظر می شویم دانلود کامل شود .

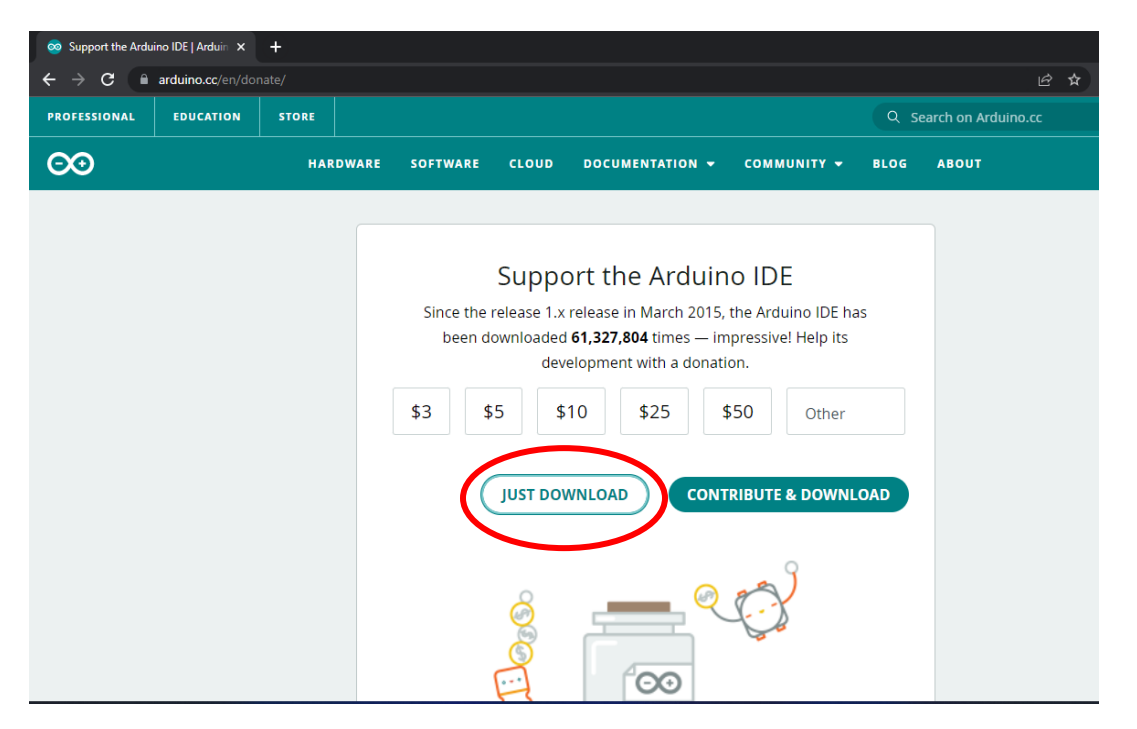

#### -4 طبق مراحل زیر به نصب نرم افزار می پردازیم .

<span id="page-8-0"></span>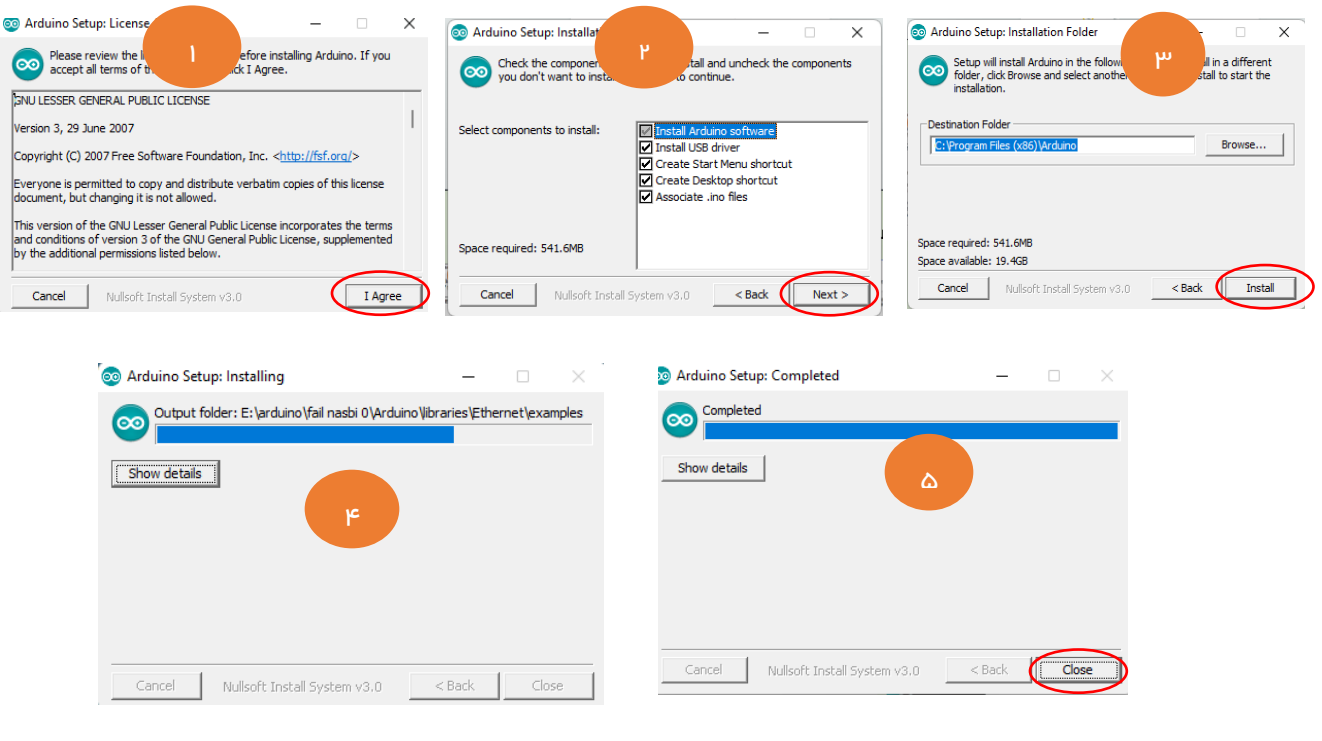

### محیط نرم افزار

Sketch\_mar16b | Arduino 1.8.13  $\Box$   $\Box$ File Edit Sketch Tools Help 00 N Q 0  $\Omega$ sketch\_mar16b  $1^5$ void setup() { // put your setup code here, to run once:  $\overline{2}$  $\mathcal{S}$  $4$ } 5 6<sup>o</sup>void loop() { // put your main code here, to run repeatedly:  $7\phantom{.}$  $8$  $9 \}$ 

محیط نرم افزار آردوینو

محیط نرم افزار آردوینو از چندین منو و 5 عدد کلید میانبر تشکیل شده است . که به برسی هر کدام خواهیم پرداخت .

New Open...

Open Recent Sketchbook Examples Close Save Save As...

Page Setup

Preferences

Print

Quit

## <span id="page-10-0"></span>منوی file

در این بخش به تعدادی از گزینه های مهم که به آن ها احتیاج داریم می پردازیم:

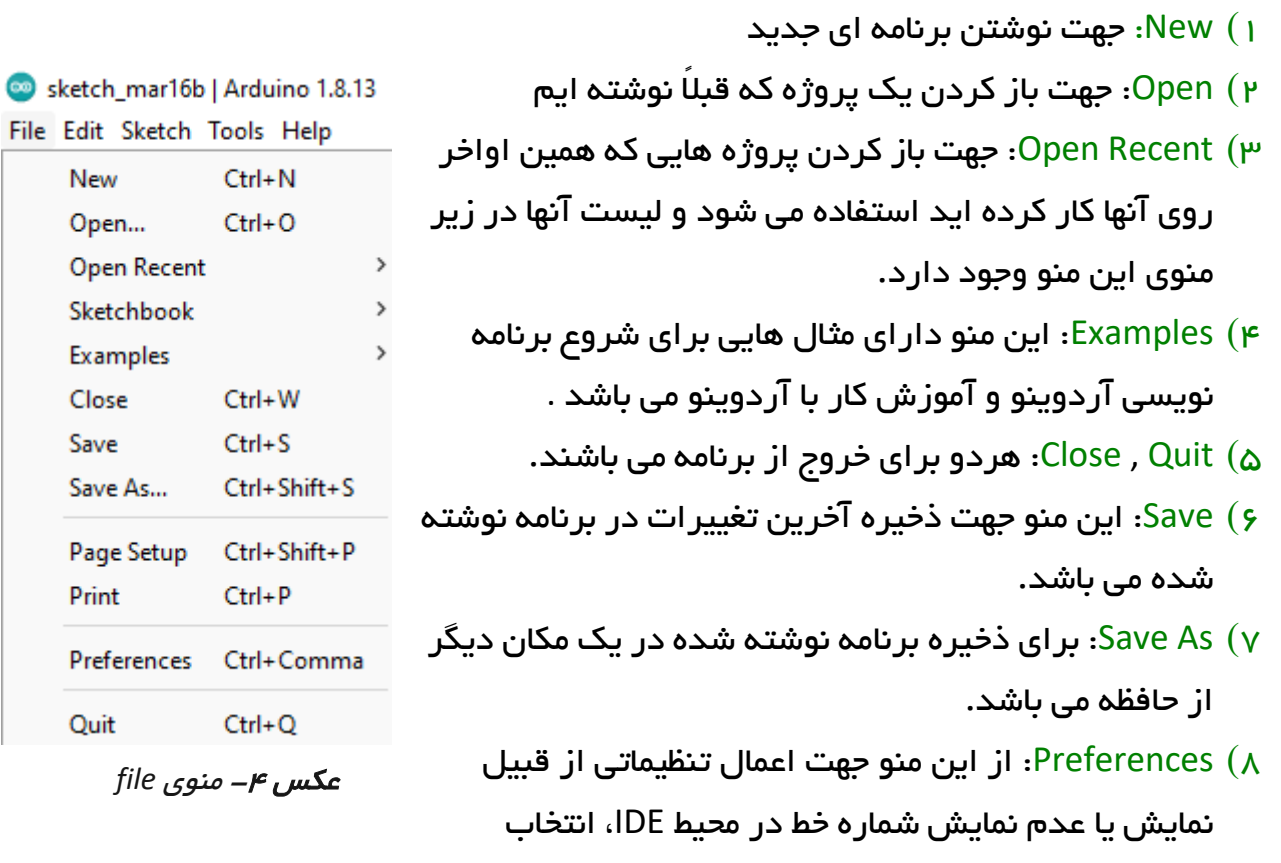

زبان منو ها و ..استفاده می شود.

sketch\_mar17a | Arduino 1.8.13 File Edit Sketch Tools Help

sketch

1 미

2

Ó

Verify/Compile

**Export compiled Binary** 

Show Sketch Folder

**Include Library** Add File...

Upload

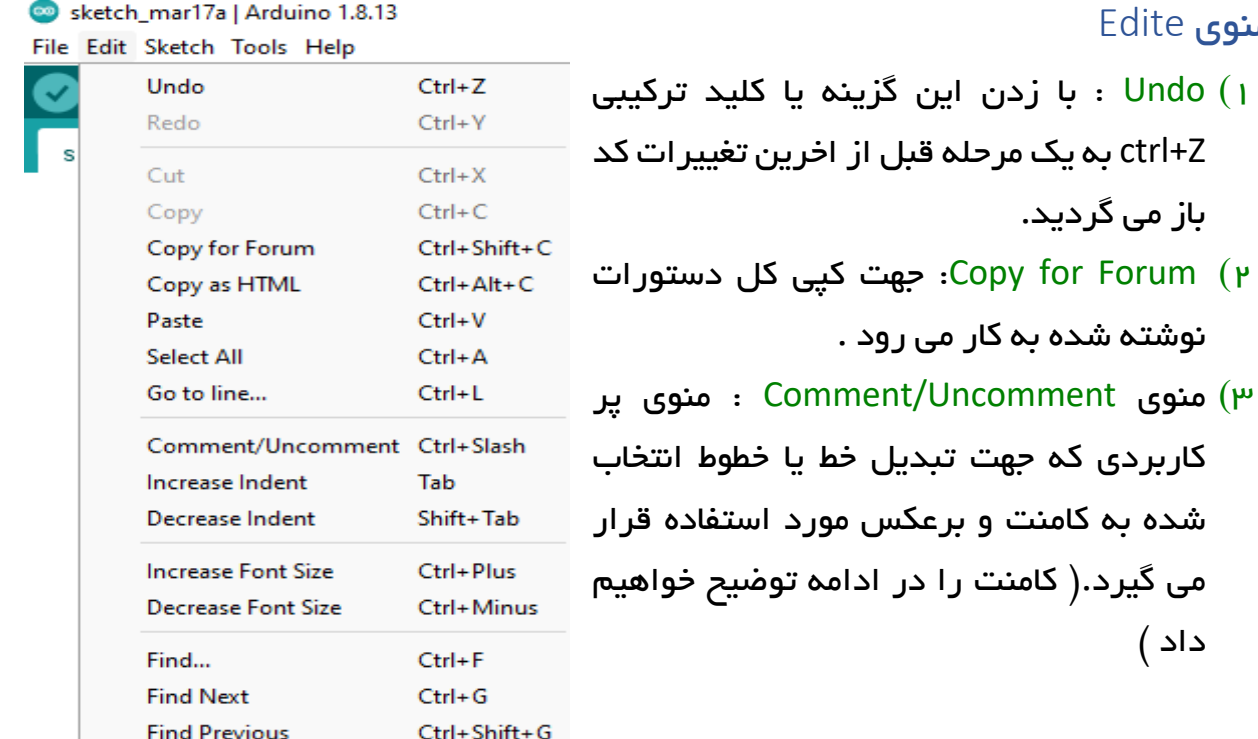

برای شروع این گزینه ها کافی است در آینده با سایر گزینه های این منو آشنا خواهیم شد.

 $Ctrl + R$ 

 $Ctrl + U$ 

 $Ctrl+K$ 

Ctrl+Alt+S

Upload Using Programmer Ctrl+Shift+U

#### <span id="page-11-1"></span>منوی Sketch

داد (

<span id="page-11-0"></span>منوی Edite

این منو از مهم ترین و پر کاربرد ترین منو های نرم افزار می باشد . Sketch به معنی طرح است. طرحی که ما داریم روی آن کار می کنیم.

- 1( Compile/Verify: با انتخاب این گزینه،  $\frac{1}{\sqrt{2}}$ آردوینو طرح نوشته شده را از نظر غلط امالیی، اشتباهات دستوری و ... بررسی و کنترل می کند
- 2( Upload: با انتخاب این گزینه ابتدا Compile/Verify اجرا شده و سپس از طریق درگاه USB و کابل USB که به برد آردوینو متصل است کد های دستوری به آردوینو فرستاده می شود .
- 3( Library Include: یک از گزینه های بسیار مهم و کاربردی که در آینده مفصل بحث خواهد شد .

 $Ctrl+T$ 

Ctrl+Shift+I

Ctrl+Shift+M

Ctrl+Shift+L

re, to run once:

Boards Manager...

Arduino Uno Mini

Arduino Mega or Mega 2560 Arduino Mega ADK Arduino Leonardo Arduino Leonardo ETH **Arduino Micro** Arduino Esplora Arduino Mini Arduino Ethernet Arduino Fio Arduino BT LilyPad Arduino USB LilyPad Arduino

Arduino Pro or Pro Mini Arduino NG or olde Arduino Robot Control Arduino Robot Motor Arduino Gemma Adafruit Circuit Playground Arduino Yún Mini

Arduino Nano

Arduino Yún

#### <span id="page-12-0"></span>منوی tools

ay01a | Arduino 1.8.19 1( Format Auto: مرتب سازی شکل etch Tools Help Auto Format  $Ctrl+T$ **Archive Sketch** برنامه و کد های نوشته شده . ay01 Fix Encoding & Reload Ctrl+Shift+I Manage Libraries... วว่ง **Serial Monitor** Ctrl+Shift+M  $_{x\in \mathbb{R}}$ و هنگامیکه میخواهیم شروع به  $_{\rm sc}$ Τ **Serial Plotter** Ctrl+Shift+L WiFi101 / WiFiNINA Firmware Updater نوشتن برنامه برای یک آردوینوی Board: "Arduino Uno" Port: "COM3" خاصی انجام دهیم ابتدا باید نوع برد **Get Board Info** Σiο  $\left\| \cdot \right\|_{e}$ Programmer: "AVRISP mkll" را از این منو انتخاب نماییم. **Burn Bootloader** 

> برای اجرای پروژه های آینده نیاز به برد آردوینو UNO داریم که شما هم می توانید طبق تصویر این برد را انتخاب کنید .

3( Port: وقتی که نام برد را از منوی Arduino Duemilanove or Diecimila  $_{\text{edly}}$ : Board انتخاب کردیم و برد آردوینوی مربوطه را به پورت USB کامپیوتر متصل نمودیم آن برد برای خود یک پورت را اشغال میکند. که شماره <sub>‱</sub> پورت Com مربوطه را در این لیست نمایش می دهد. و باید آن را انتخاب

نماییم تا بتوانیم برنامه خودمان را روی برد بازگذاری نماییم.

در آِینده به سایر گزینه ها نیز خوهیم پرداخت .

may01a | Arduino 1.8.19 Sketch Tools Help **Auto Format** 

> **Archive Sketch** Fix Encoding & Reload Manage Libraries...

Serial Monitor

**Serial Plotter** 

Port: "COM3 Get Board Info

**Burn Bootloader** 

WiFi101 / WiFiNINA Firmware Update

lid library found in D:\Ar

Programmer: "AVRISP mkll"

 $\blacksquare$ 

 $r$ oi

 $r$ oi

سازمان پژوهش و برنامه ریزی آموزشی کلید های میان بر Sketch\_mar16b | Arduino 1.8.13 File Edit Sketch Tools Help  $\mathbf{O}$  blank sketch\_mar16b  $1^{\text{q}}$ void setup() { // put your setup code here, 2 3  $\mathbf{R}$ 4 5 - کلید های میان بر-در گوشه سمت چپ باال محیط نرم افزار نماد هایی را می بینید . این نماد ها تعدادی از گزینه های پر کاربرد منو ها که برای دسترسی راحت تر در اینجا قرار داده شده اند.

<span id="page-13-0"></span>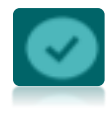

Compile/Verify: با انتخاب این گزینه، آردوینو طرح نوشته شده را از نظر غلط امالیی، اشتباهات دستوری و ... بررسی و کنترل می کند

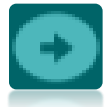

Upload: با انتخاب اینگزینه ابتدا Compile/Verify اجرا شده و سپس از طریق درگاه USB و کابل USB که به برد آردوینو متصل است کد های دستوری به آردوینو فرستاده می شود.

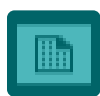

New: نوشتن برنامه ای جدید

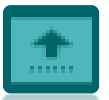

Open: باز کردن یک پروژه که قبالً نوشته ایم .

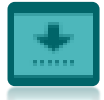

Save: ذخیره آخرین تغییرات در برنامه نوشته شده.